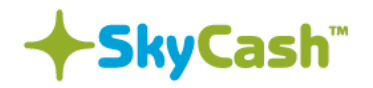

# **Instrukcja**

**Wykorzystania aplikacji SkyCash w procesie parkowania**

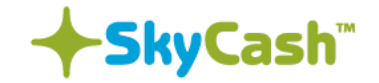

#### **1. Rejestracja w systemie**

Celem wykorzystywania aplikacji mobilnej SkyCash w procesie parkowania mobiParking Flota w przypadku pierwszego uruchomienia aplikacji należy zarejestrować użytkownika w systemie, także, jeżeli do tej pory użytkownik parkował z wykorzystaniem kanałów SMS, USSD, IVR, ale nigdy nie logował się do aplikacji mobilnej. W tym celu należy wybrać opcję "ZAŁÓŻ KONTO" na ekranie startowym aplikacji:

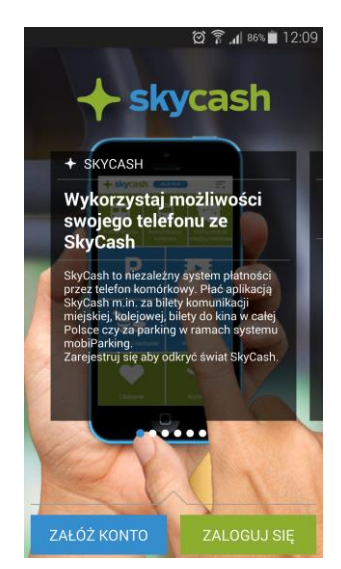

Następnie należy wprowadzić numer telefonu i wybrać przycisk Dalej. W kolejnym kroku na wskazany numer telefonu wysłany zostanie SMS zawierający hasło, które należy wprowadzić w polu "Hasło dostępu". W przypadku aplikacji na systemie Android, operacja ta wykonana zostanie automatycznie.

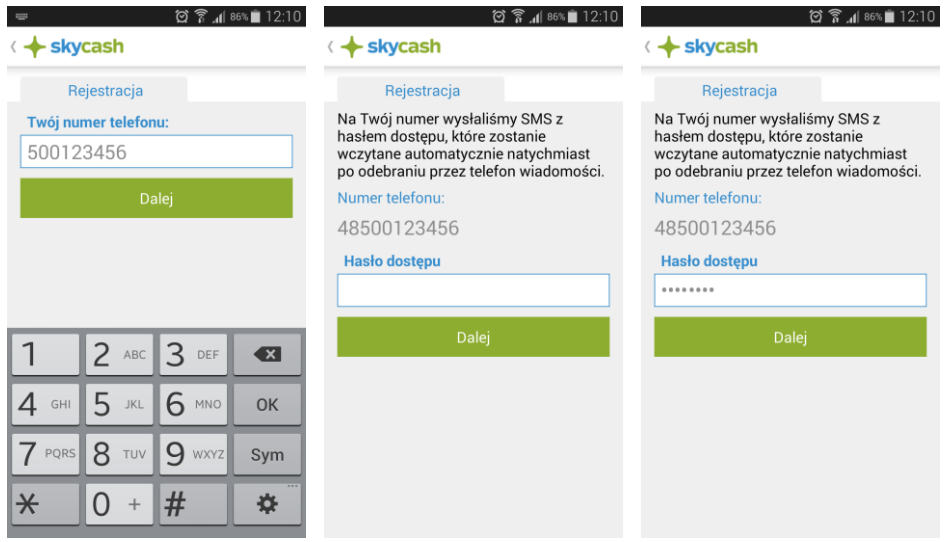

W kolejnym kroku należy uzupełnić formularz rejestracyjny o:

- Imię i nazwisko
- Adres e-mail
- PIN indywidualny kod do autoryzacji transakcji w SkyCash
- Powtórz PIN

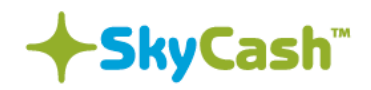

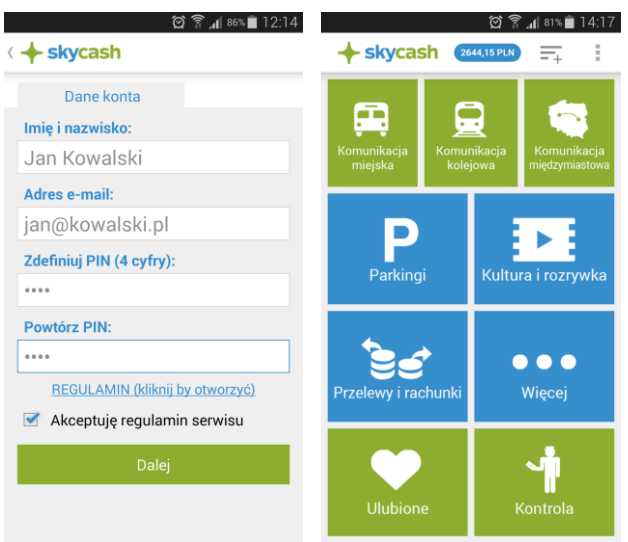

Po zarejestrowaniu użytkownika w aplikacji lub zalogowaniu się, wyświetlony zostanie ekran główny aplikacji z widoczną opcją "Parkingi" w środkowej części ekranu.

## **2. Parkowanie pojazdu**

Po wybraniu po raz pierwszy funkcjonalności parkingowej, wyświetlona zostanie lista miast w których funkcjonuje usługa SkyCash/mobiParking. W przypadku ponownego uruchomienia aplikacji wybór ten zostanie zapamiętany i od razu użytkownik zostanie przekierowany na ekran wyboru sposobu parkowania:

- Start parkowanie bez definicja czasu zakończenia
- Na czas parkowanie na zdefiniowany czas
- Za kwotę parkowanie za zdefiniowaną kwotę

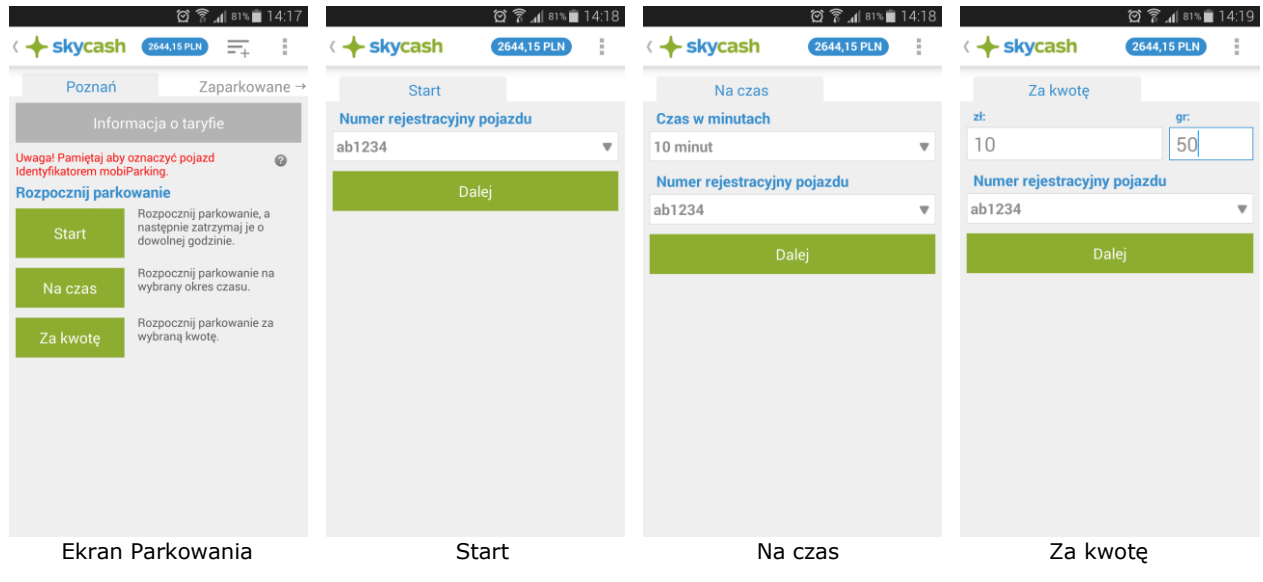

W miastach w których występuje więcej jak jedna strefa płatnego parkowania, powyższe ekrany umożliwiają dodatkowo wybór strefy.

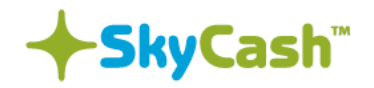

#### 2.1 Potwierdzenie rozpoczęcia parkowania

Niezależnie od wyboru metody parkowania w następnym kroku należy operację tą potwierdzić poprzez wybór przycisku "Potwierdź".

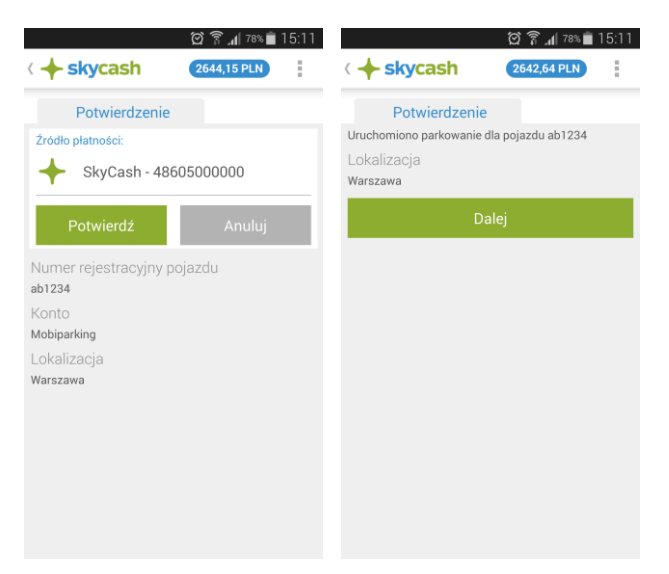

#### 2.2 Zatrzymanie parkowania

Zakończenie parkowania otwartego (opcja Start) lub skrócenie parkowania zdefiniowanego (opcja Na czas lub Za kwotę) odbywa się z poziomu zakładki "Zaparkowane" dostępnej na ekranie funkcjonalności "Parkowanie". Do aktualnie zaparkowanego pojazdu dostęp także możliwy jest z kafla "Kontrola" dostępnego na ekranie głównym aplikacji.

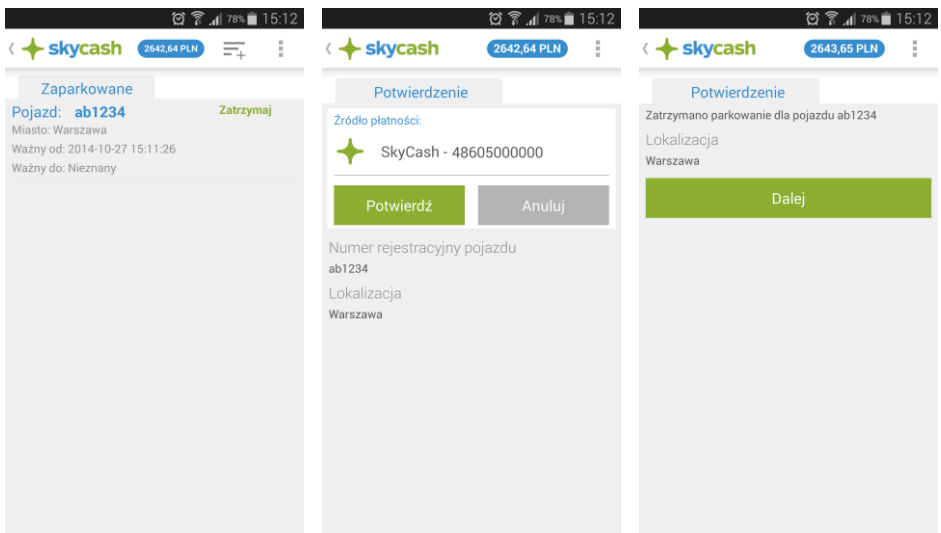

Analogicznie jak w przypadku rozpoczęcia parkowania czynność tą należy potwierdzić.

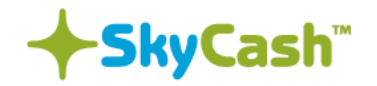

### 2.3 Zmiana domyślnego miasta

Zmiana domyślnego miasta parkowania dostępna jest po rozwinięciu menu kontekstowego oznaczonego na belce aplikacji ikoną:  $\overline{=}$ 

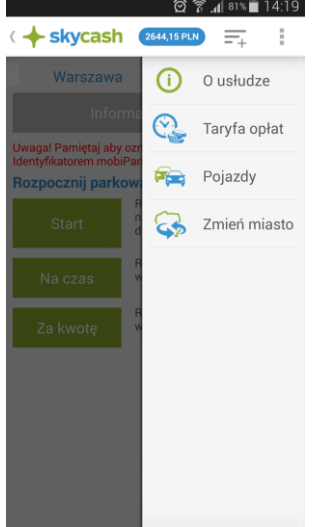

Wybór pozycji "Zmień miasto" umożliwi użytkownikowi wybór miasta, analogicznie jak w przypadku pierwszego uruchomienia aplikacji:

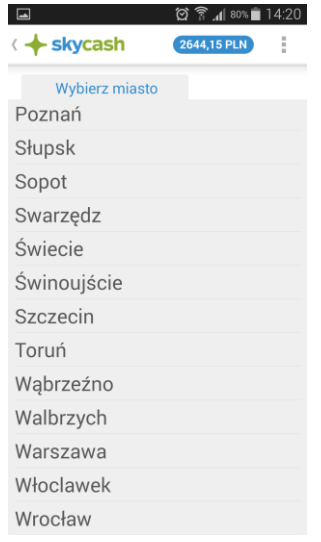

Wybór miasta zostanie zapamiętany w aplikacji, dlatego w przypadku zmiany lokalizacji świadczenia usługi, każdorazowo należy dokonać czynności zmiany miasta w sposób opisany powyżej

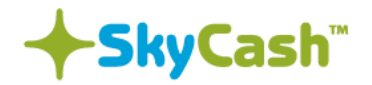

#### 2.4 Pozostałe opcje menu kontekstowego

W menu kontekstowym dostępna jest ponadto informacja "O usłudze", "Taryfa opłat" w wybranym mieście oraz opcja "Pojazdy" umożliwiająca zdefiniowanie pojazdu dla usługi mobiParking.

**UWAGA!!! W przypadku usługi mobiParking Flota uprawnienia do parkowania pojazdu o danym numerze rejestracyjnym przydzielane są przez administratora usługi, a pojazdy dostępne są z poziomu aplikacji w sposób automatyczny, bez konieczności ręcznego dodawania ich w aplikacji mobilnej.**

W przypadku dodania pojazdu z poziomu aplikacji mobilnej, który nie jest przypisany do usługi flotowej, środki na jego parkowanie będą pobierane z przedpłaconego salda SkyCash. W takim przypadku należy uprzednio zasilić konto SkyCash, a parkowanie nie będzie rozliczane w ciężar konta flotowego.